# Ök

# Bienenstandorte dokumentieren

**1. Karte ˆffnen:**

[https://geoportal.de/map.html?map=tk\\_08-webatlasde-light-bunt](https://geoportal.de/map.html?map=tk_08-webatlasde-light-bunt)

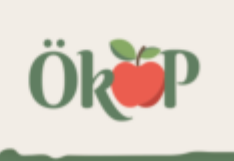

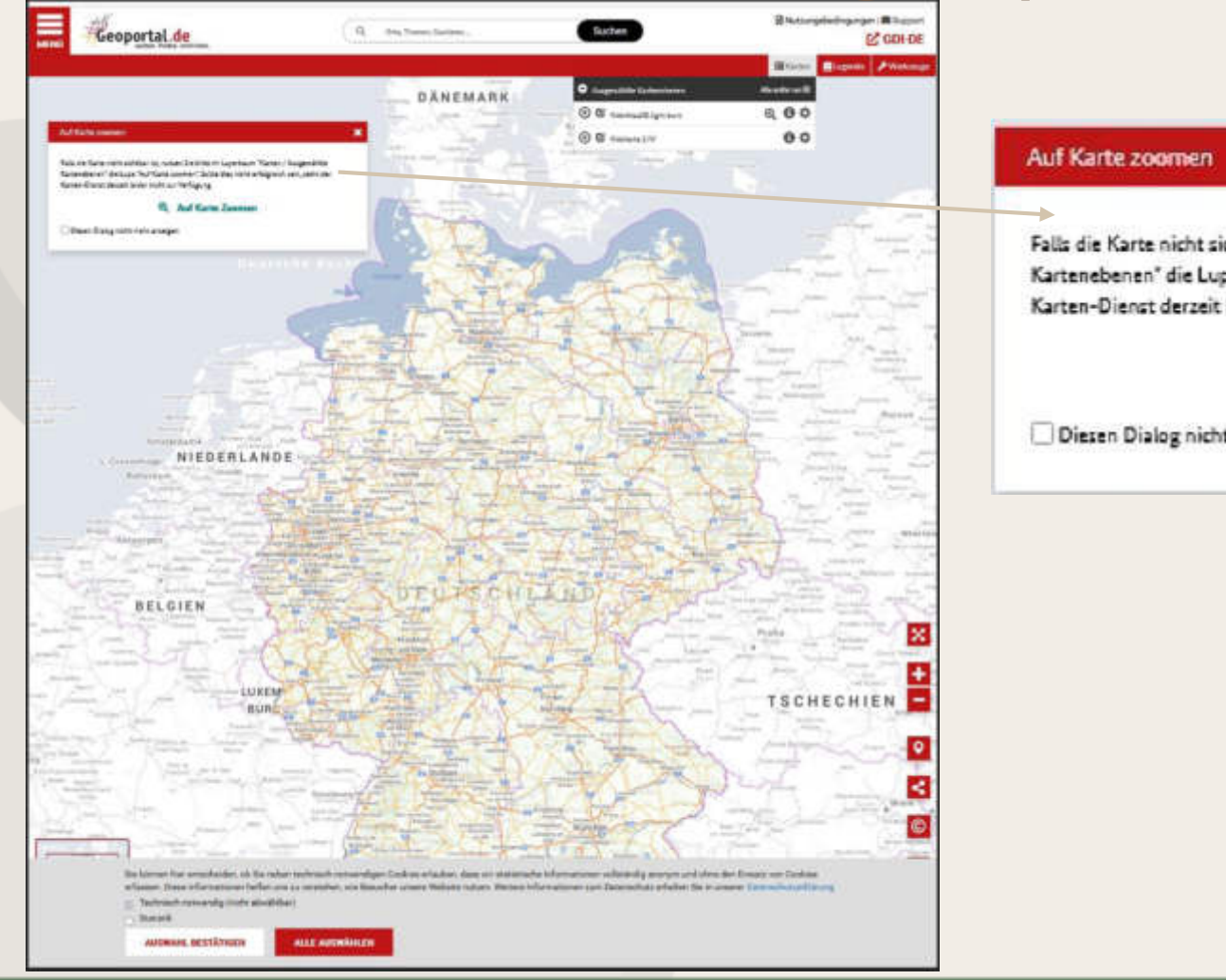

#### Hinweisfeld schließen

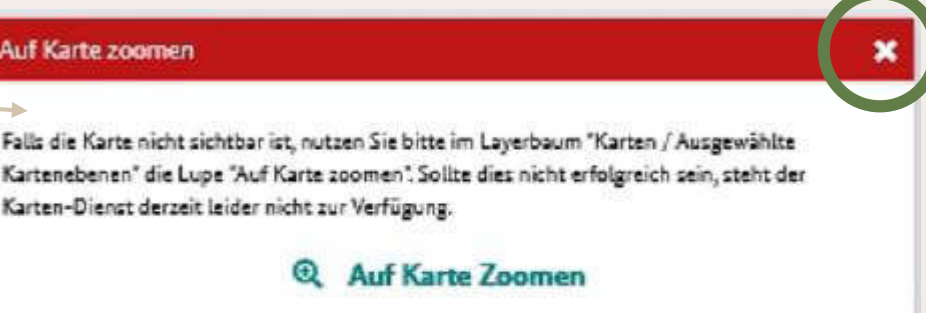

Diesen Dialog nicht mehr anzeigen

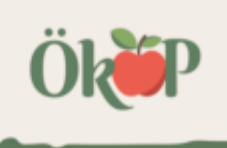

#### Kartenfeld schließen **Mitteilung Ihrer Bienenstandorte** Variante 1: www.geoportal.de

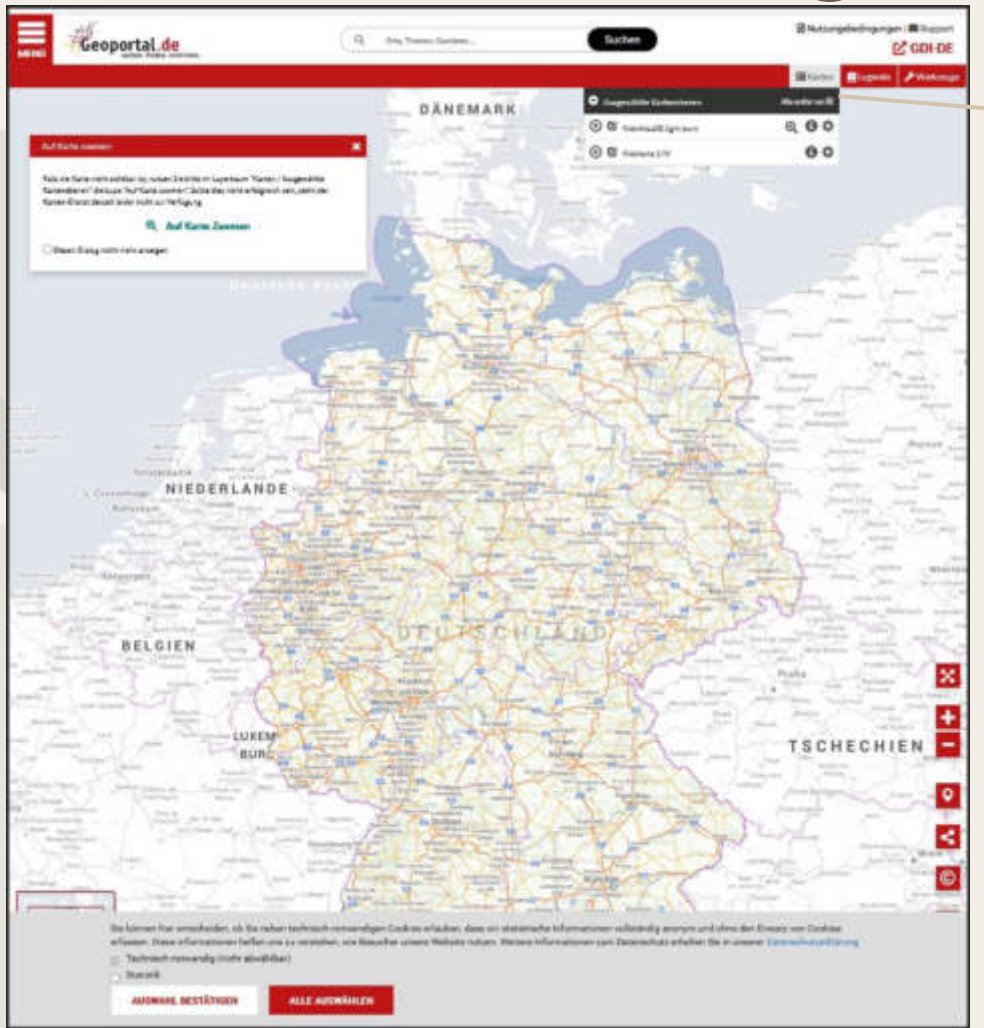

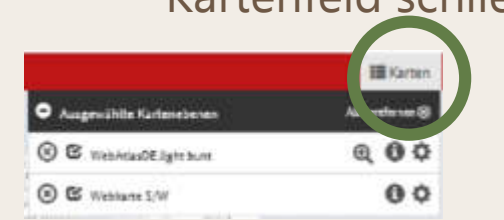

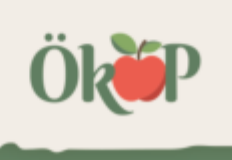

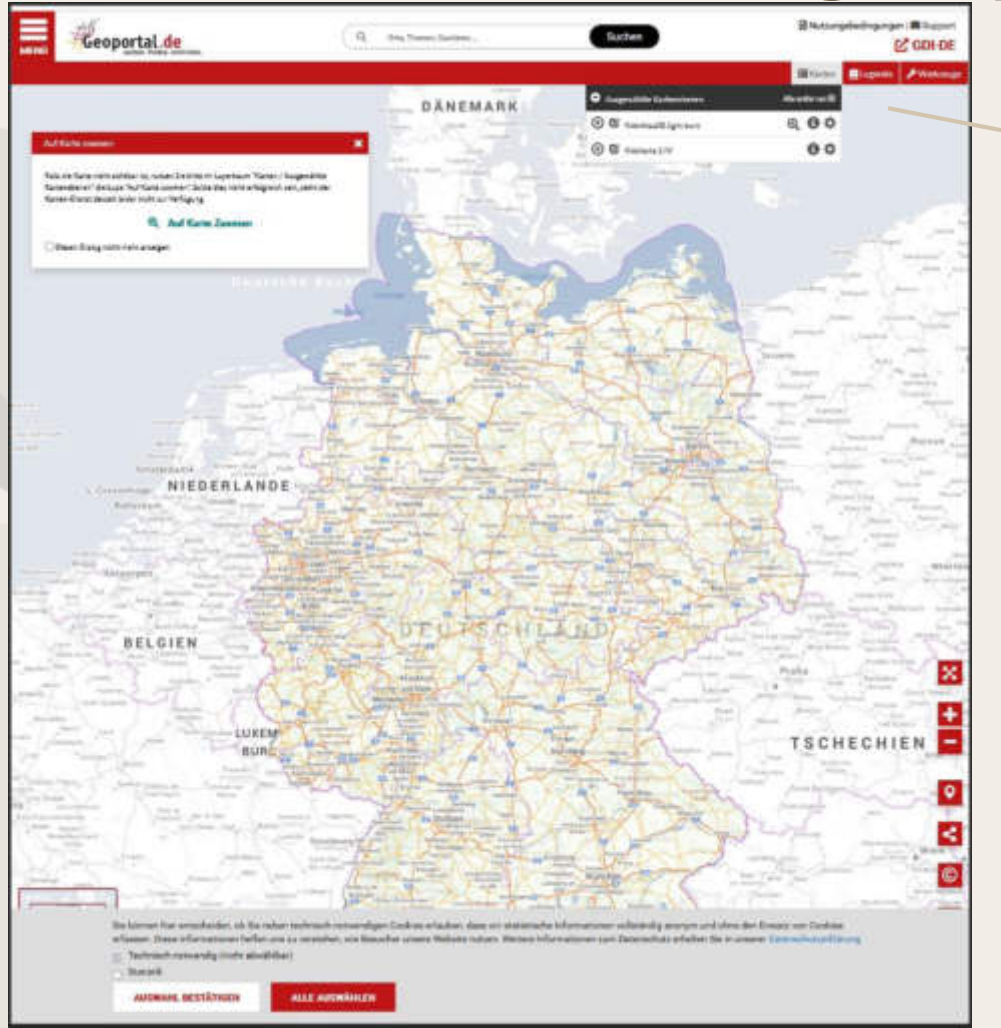

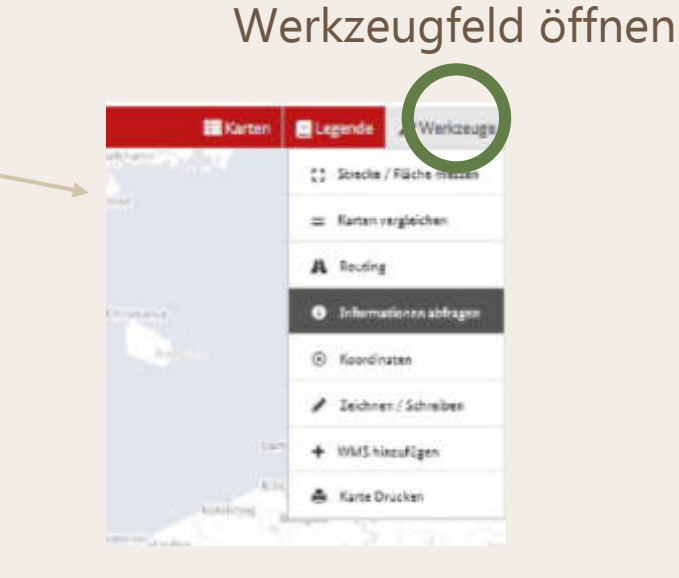

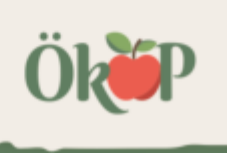

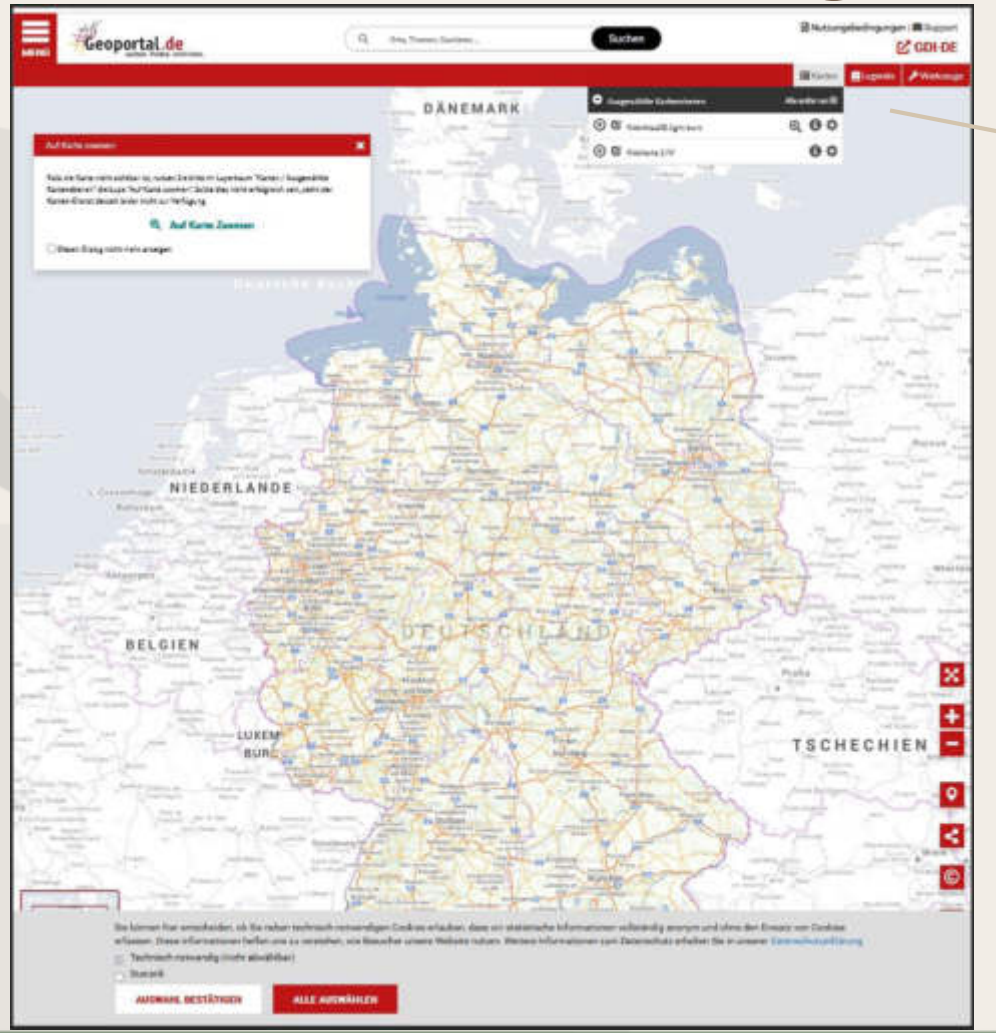

#### Zeichnen/Schreiben öffnen

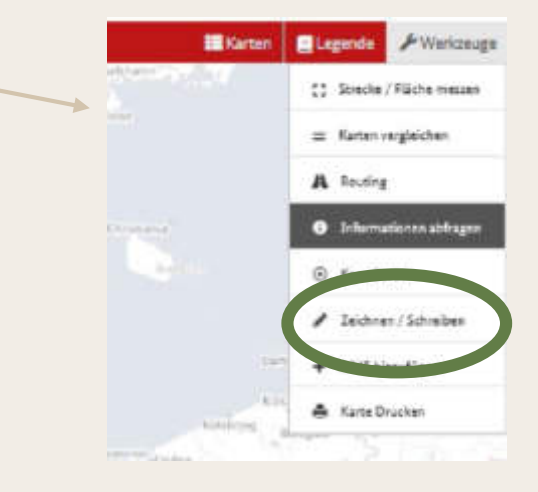

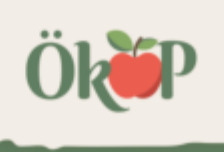

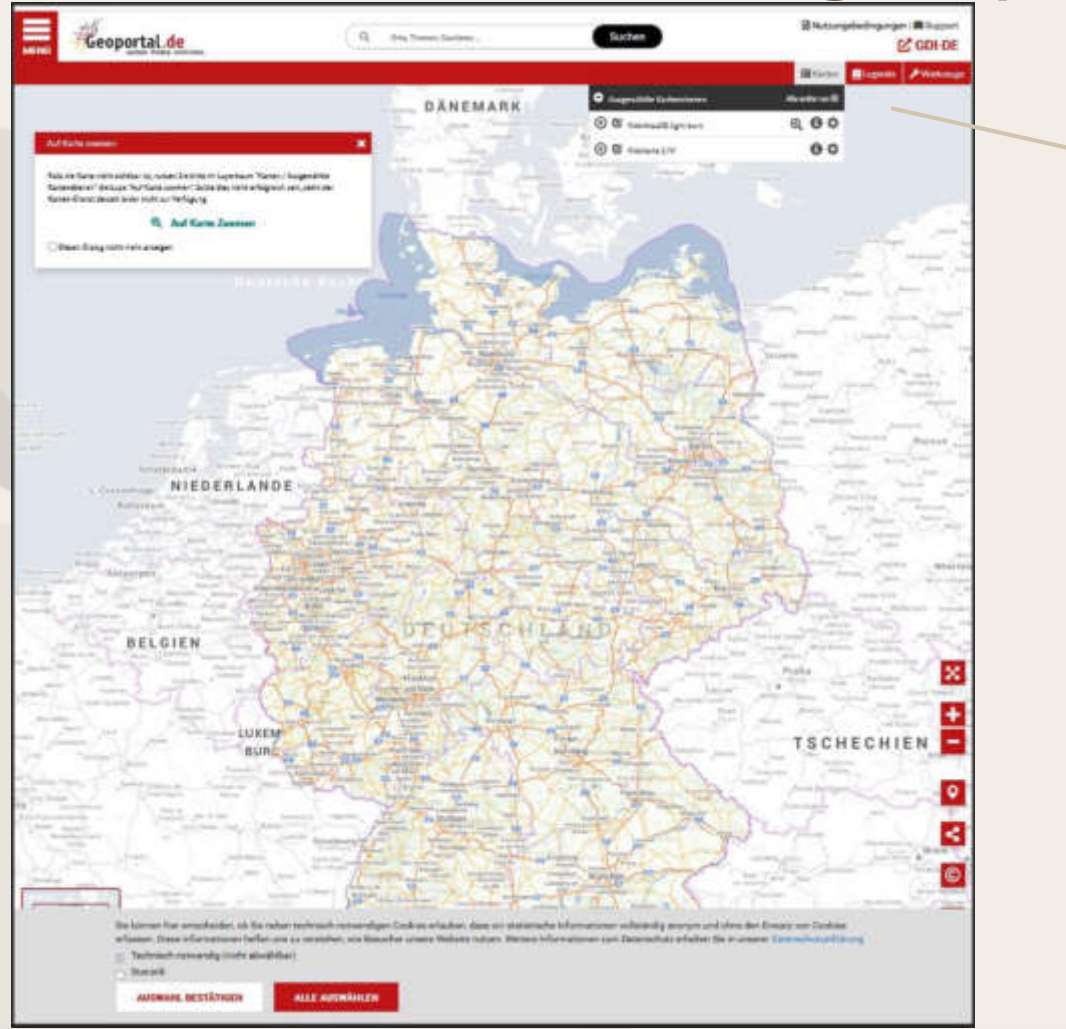

Zeichnen/Schreiben öffnen

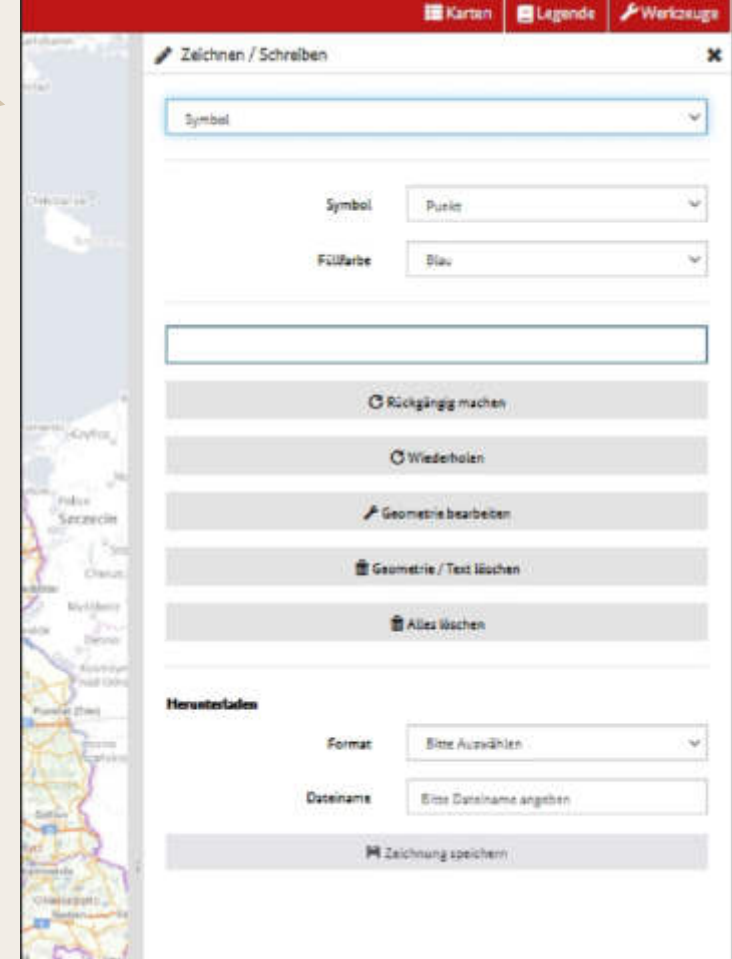

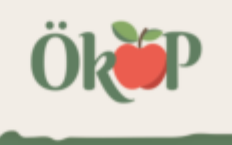

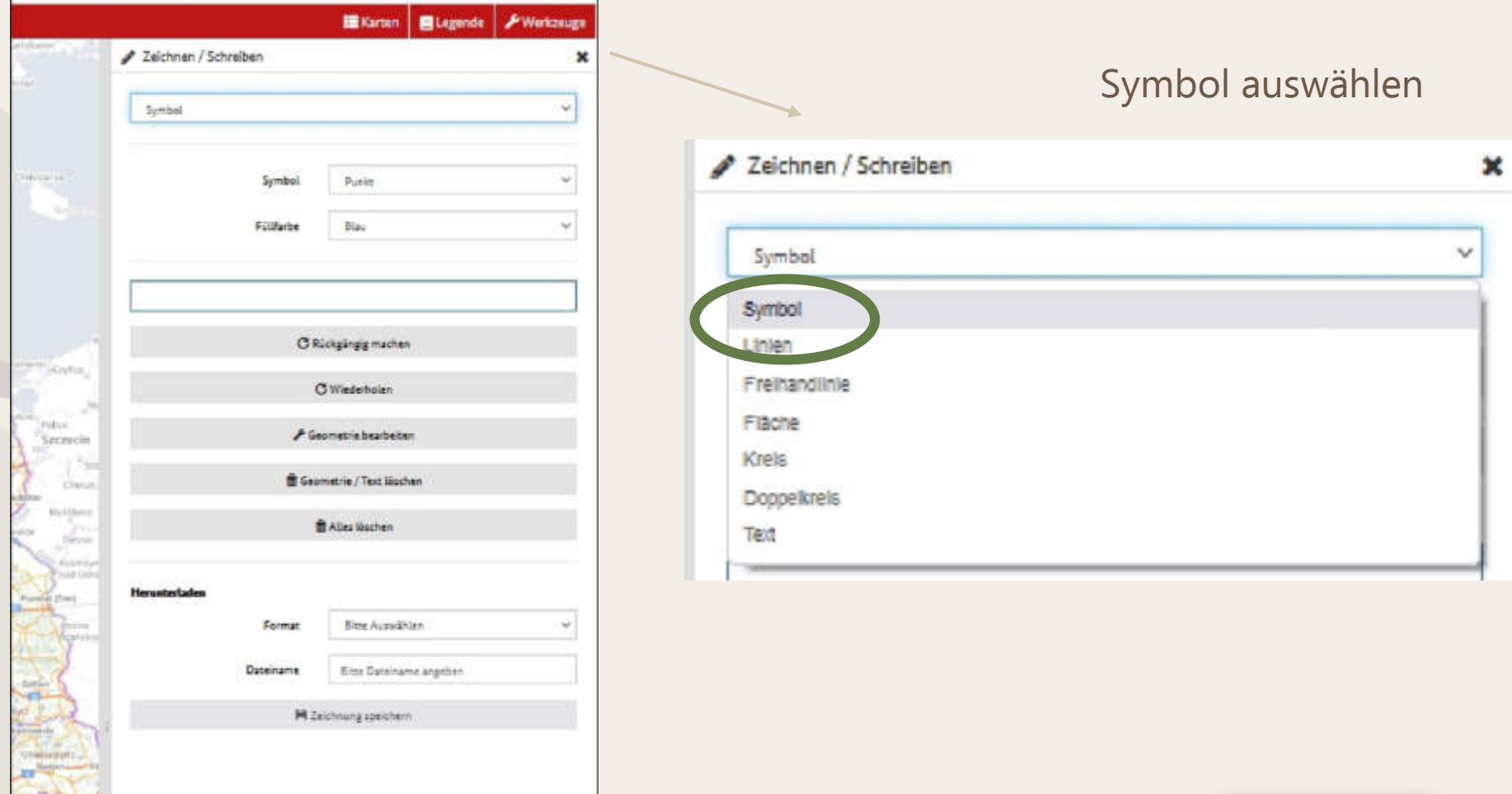

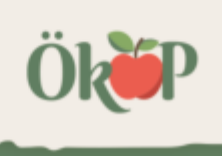

#### Symbol auswählen **Mitteilung Ihrer Bienenstandorte** Variante 1: www.geoportal.de

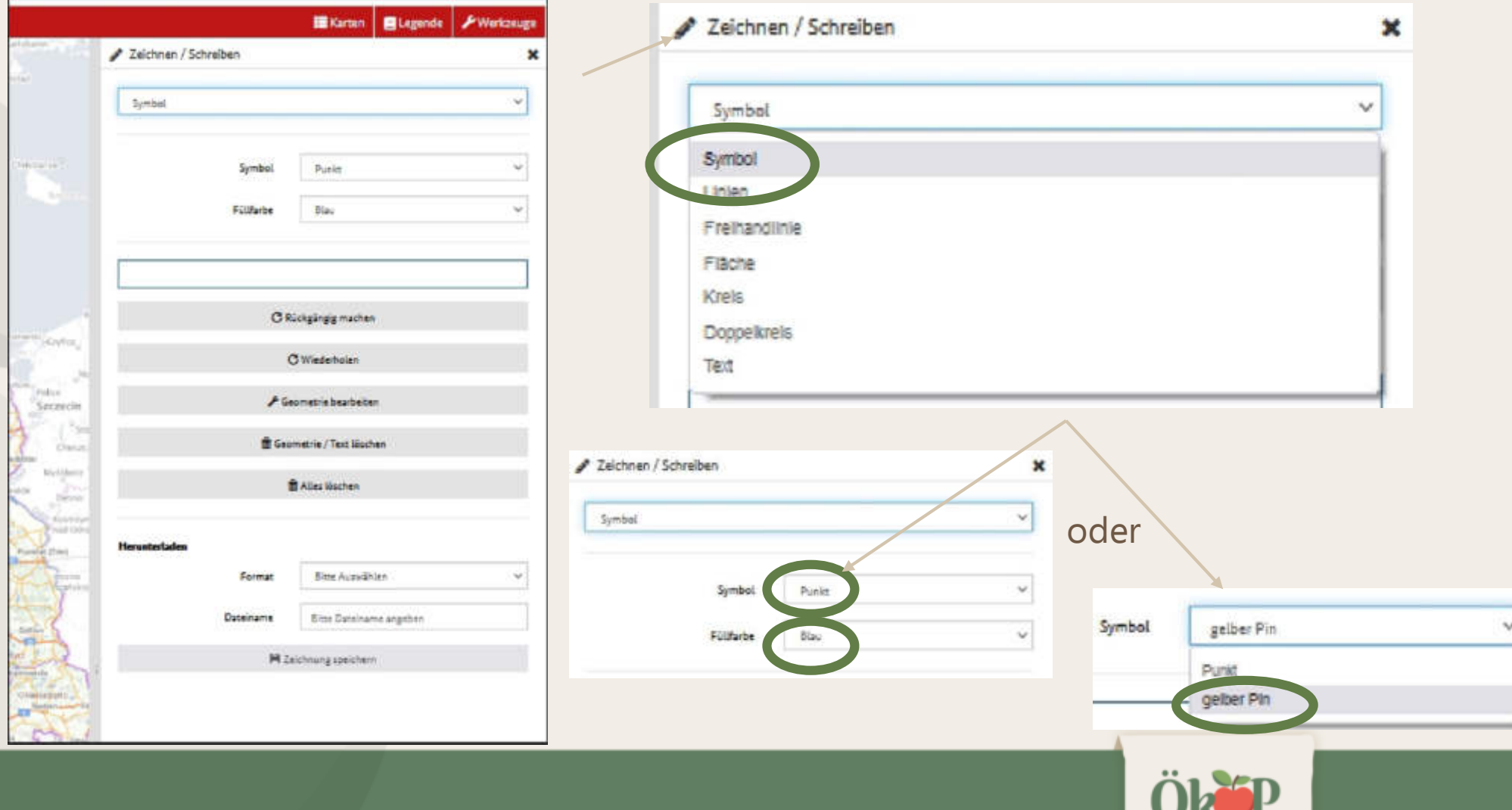

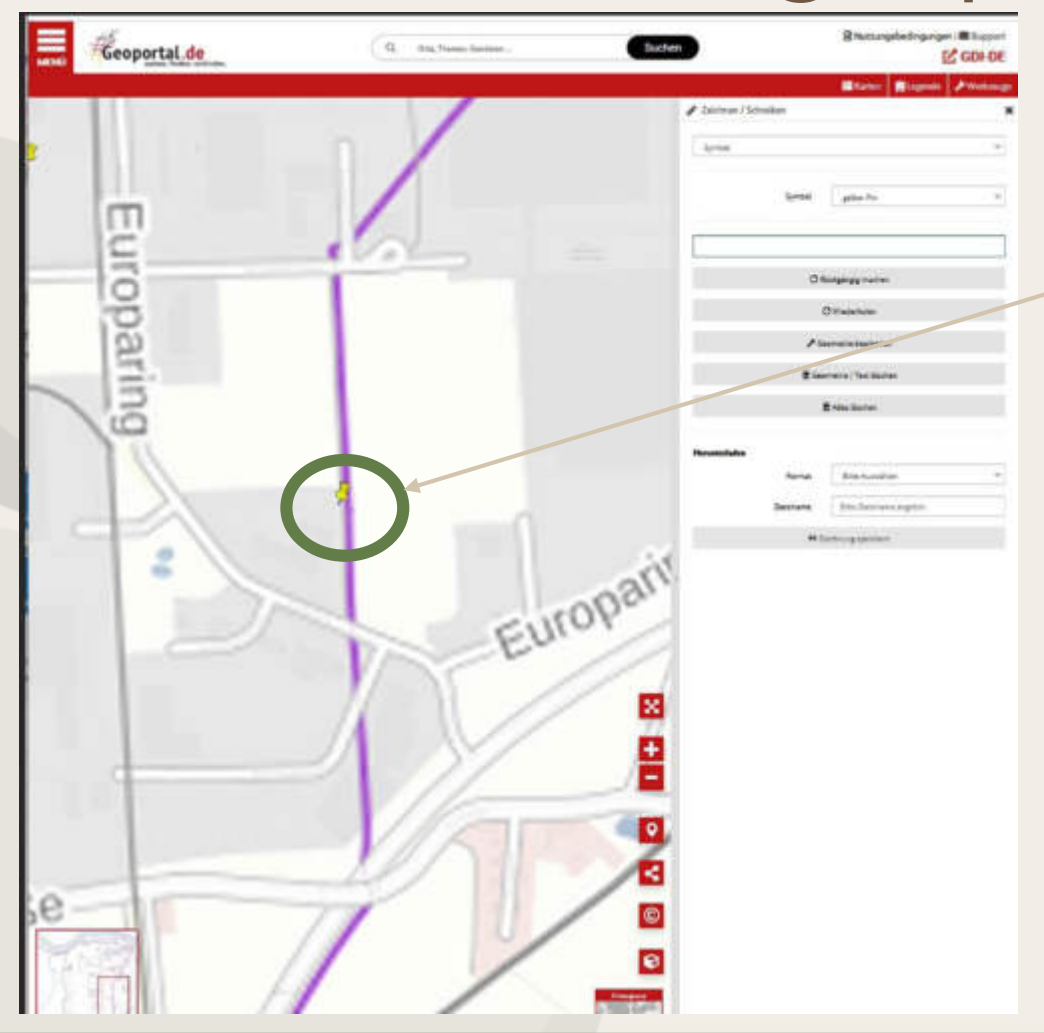

Standort auf der Karte auswählen und per Doppelklick markieren

Bei weiteren Standorten entsprechend weitere Punkte auf der Karte markieren!

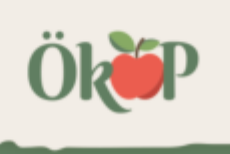

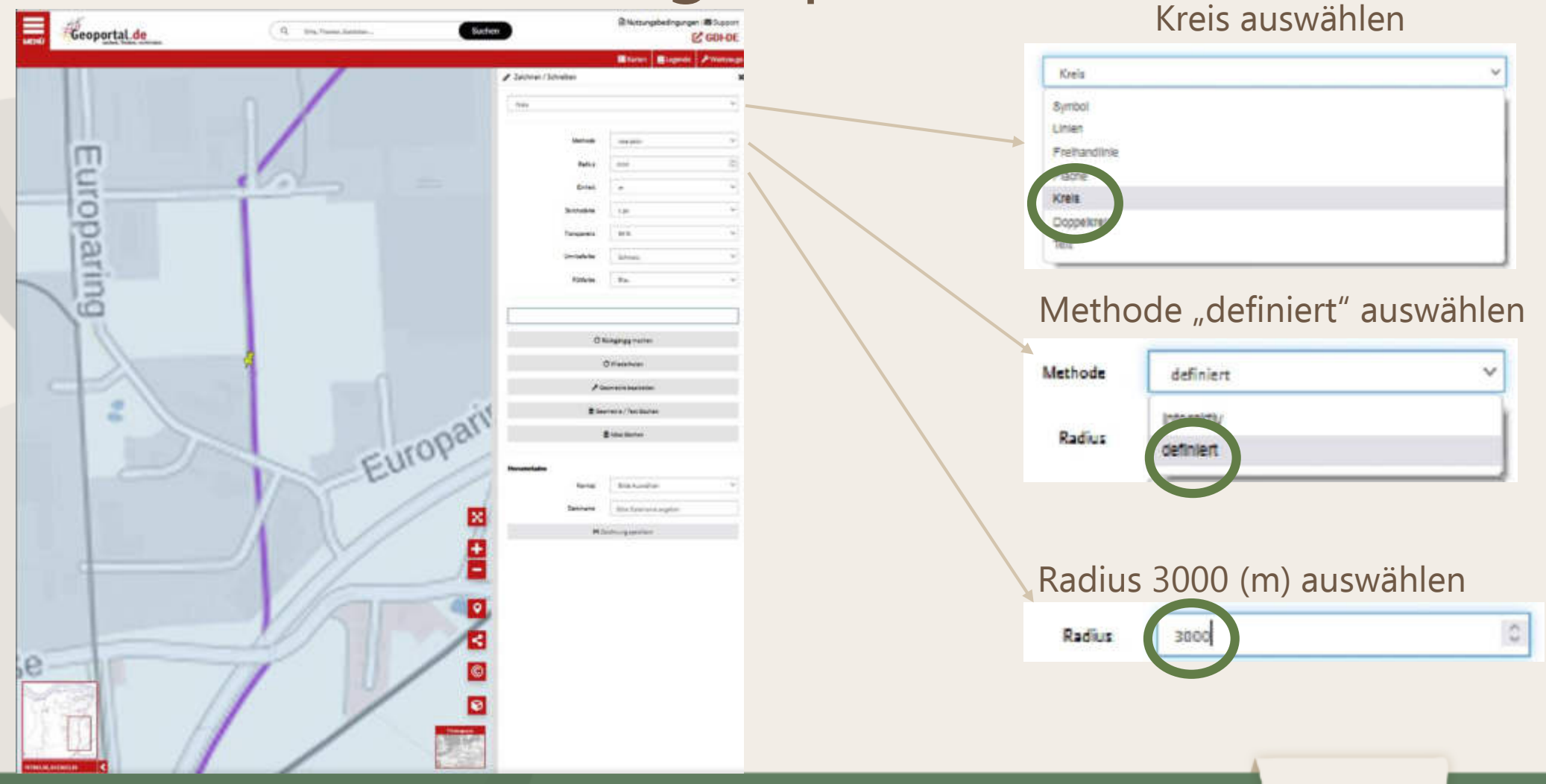

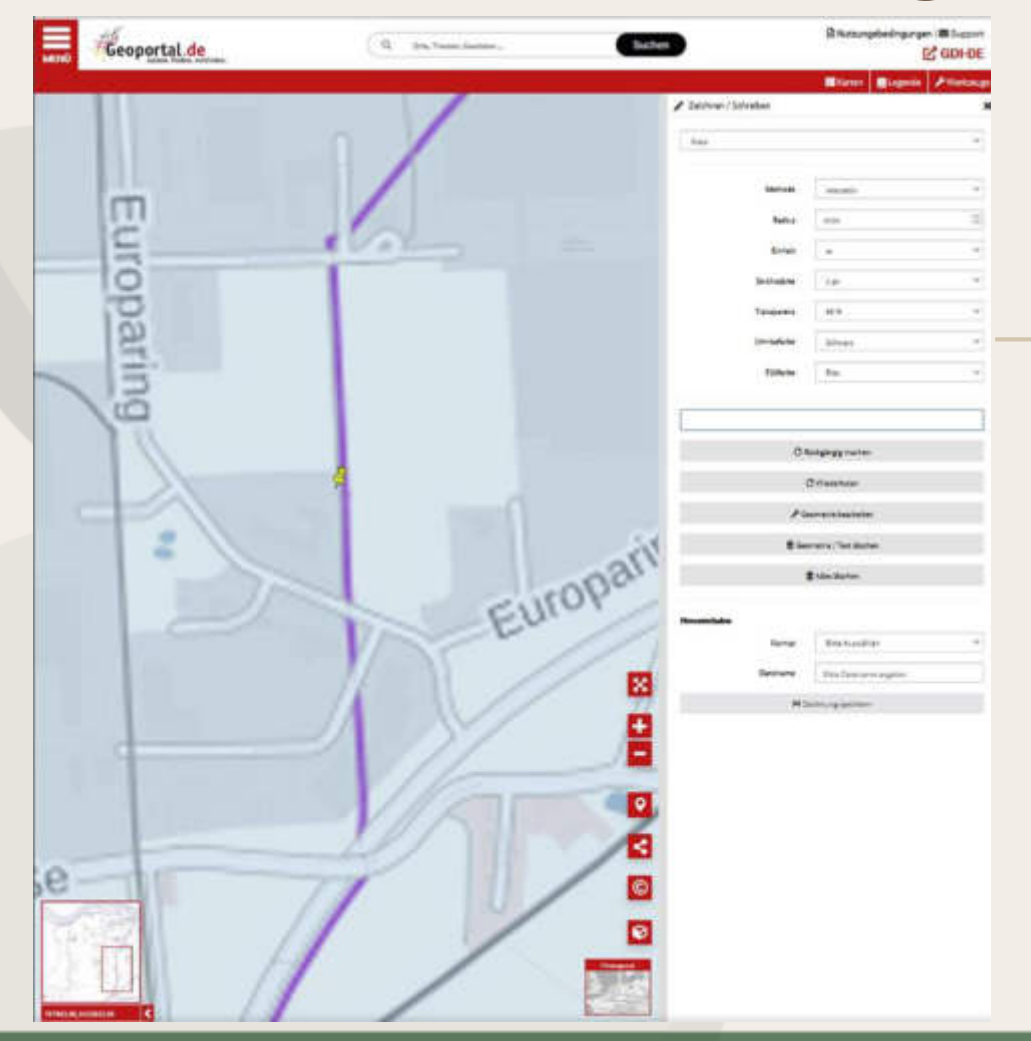

Transparenz "90 %" auswählen

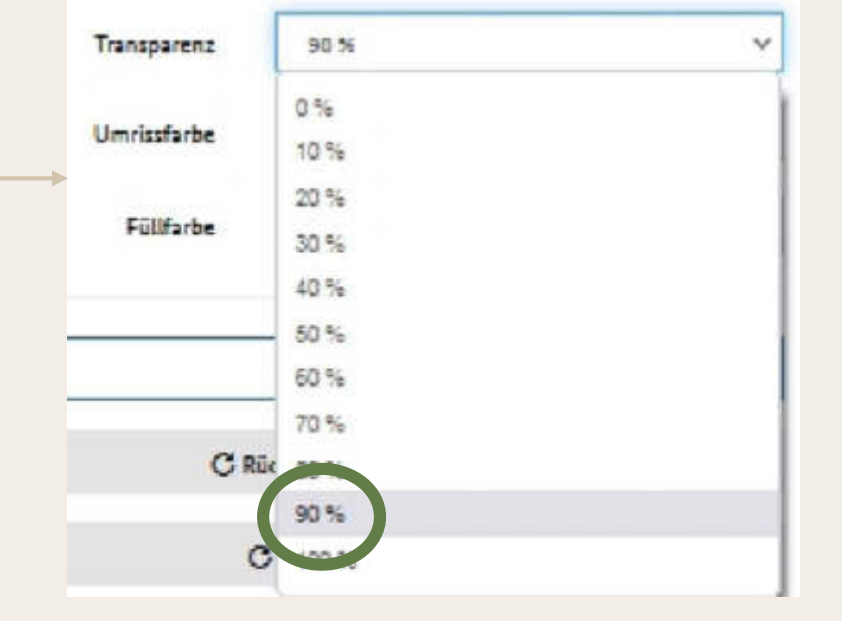

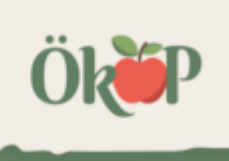

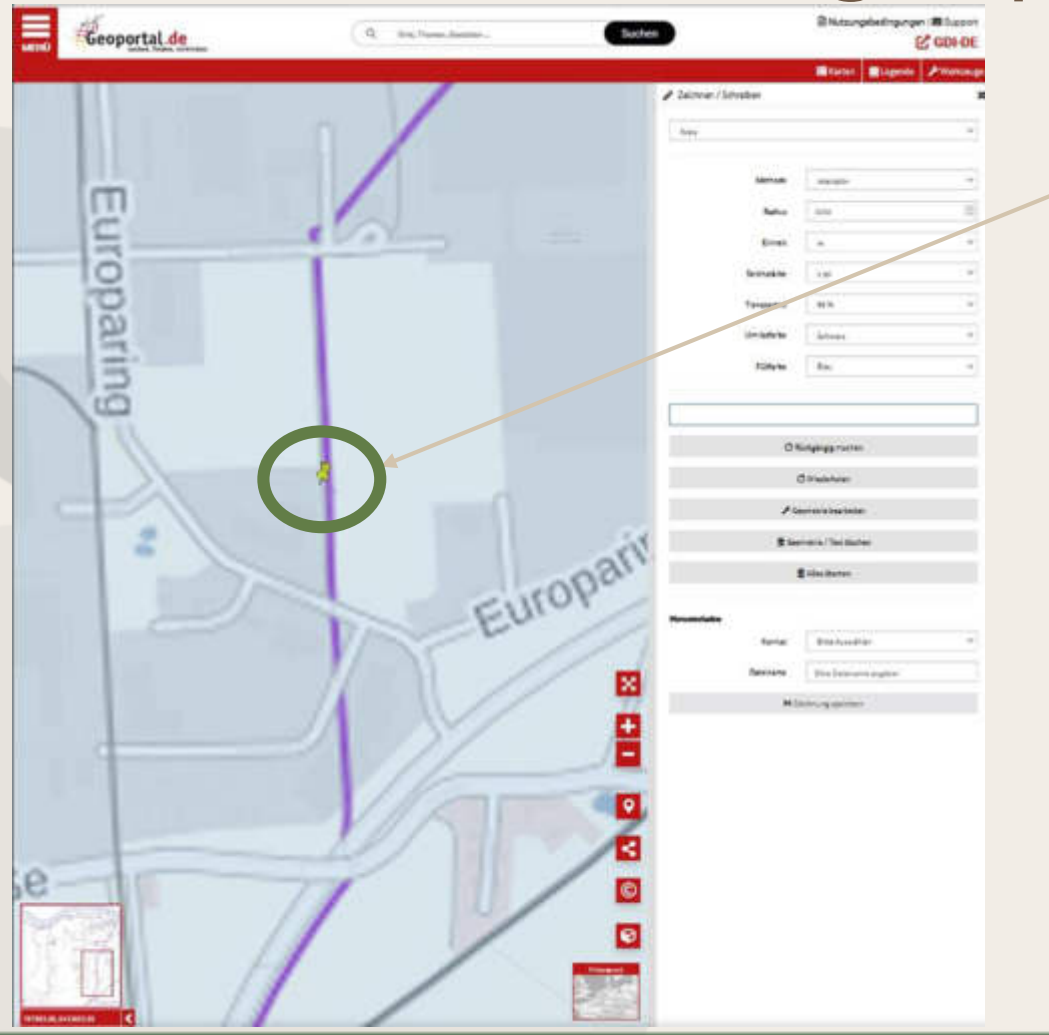

Markierung auf der Karte auswählen und per Doppelklick markieren: Es wird ein blauer Kreis mit 3-km-Radius um den ausgewählten Punkt herum Markiert.

Bei weiteren Standorten entsprechend weitere Punkte auf der Karte markieren!

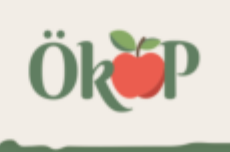

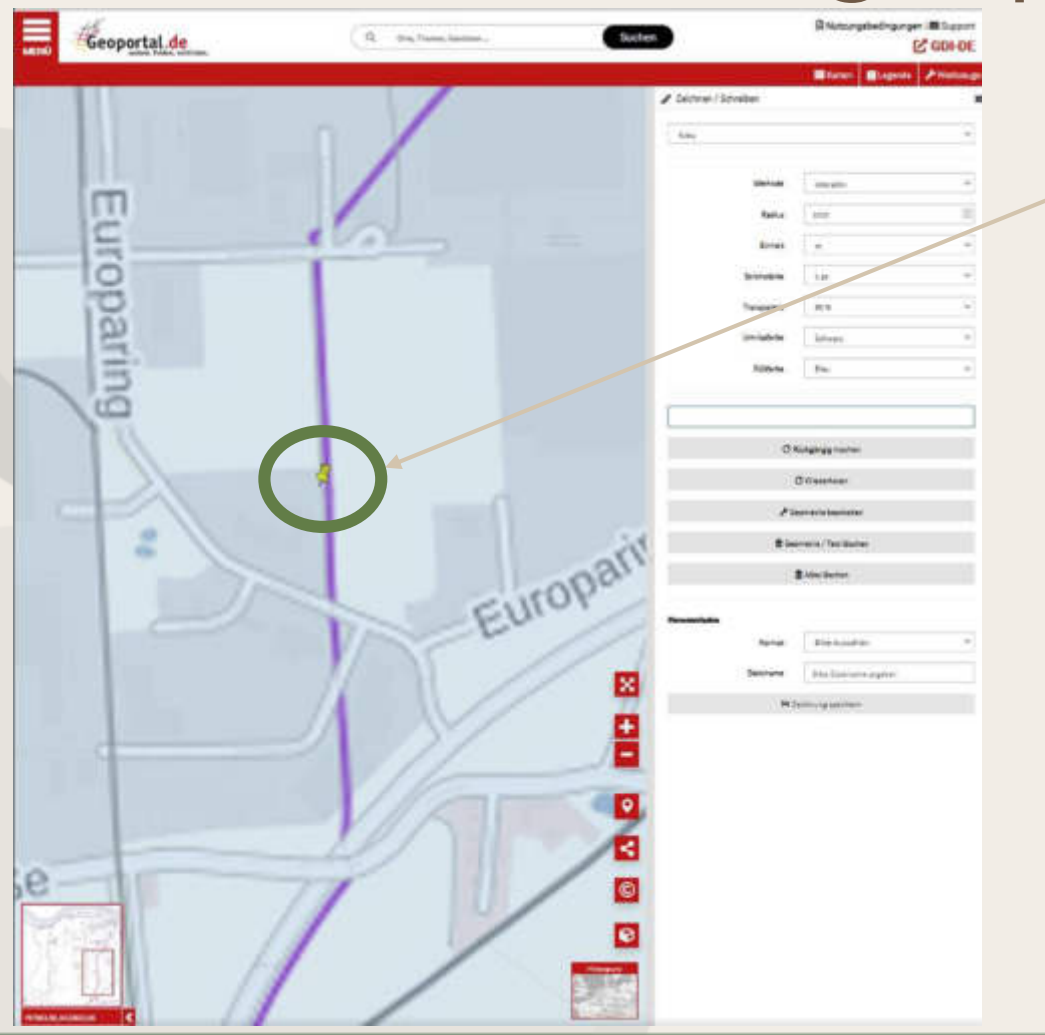

Markierung auf der Karte auswählen und per Doppelklick markieren: Es wird ein blauer Kreis mit 3-km-Radius um den ausgewählten Punkt herum **Markiert** 

Bei weiteren Standorten entsprechend weitere Punkte auf der Karte markieren!

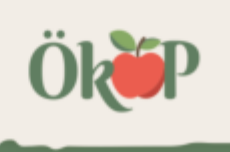

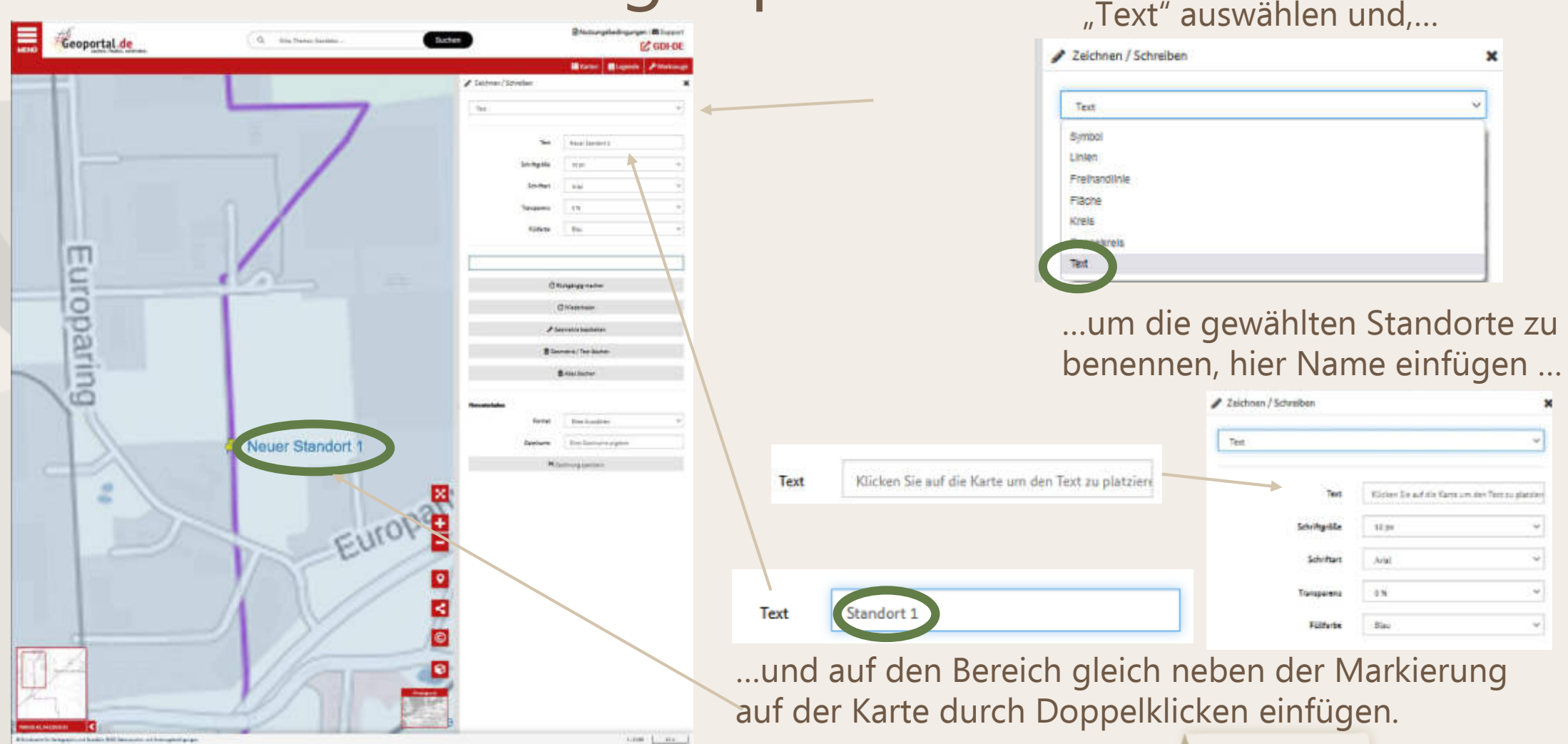

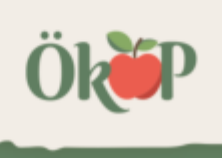

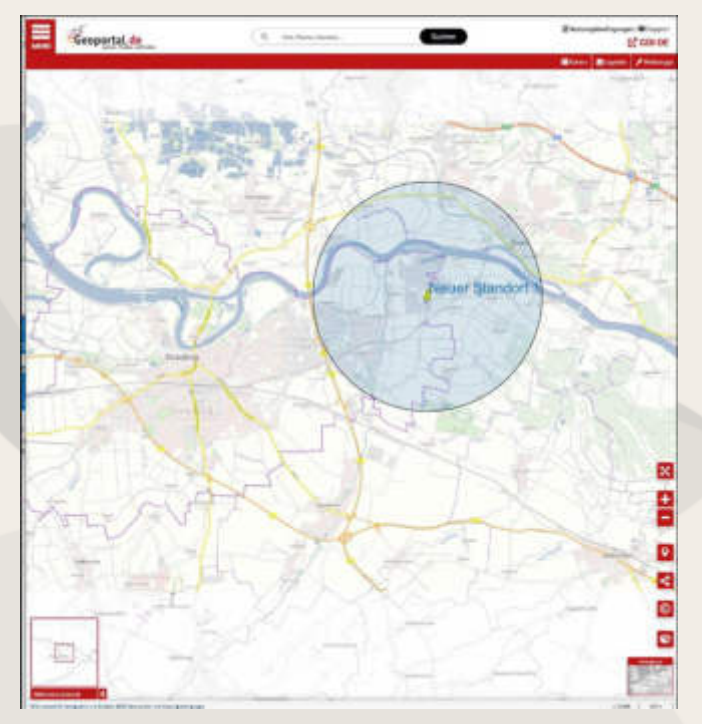

Resultat in verschiedenen Zoomstufen

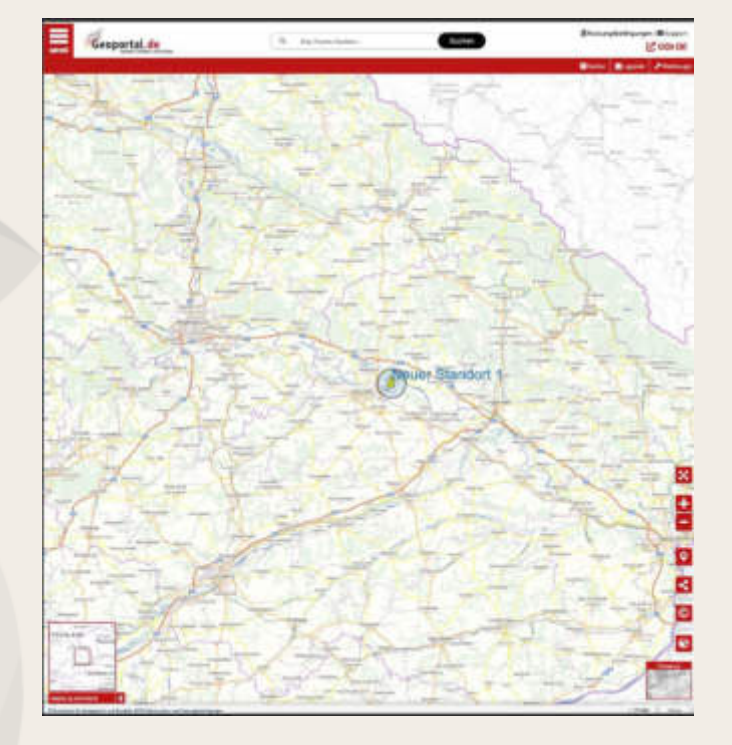

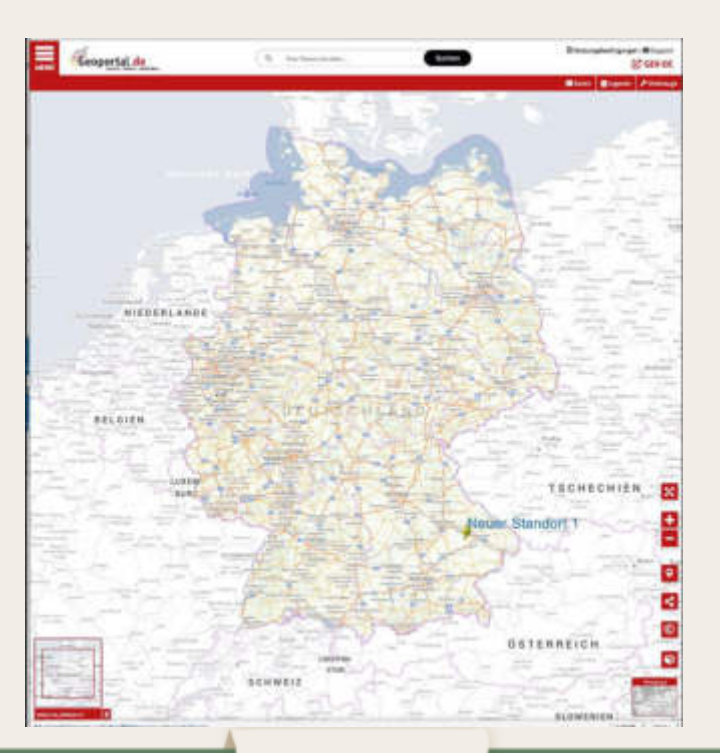

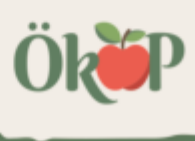

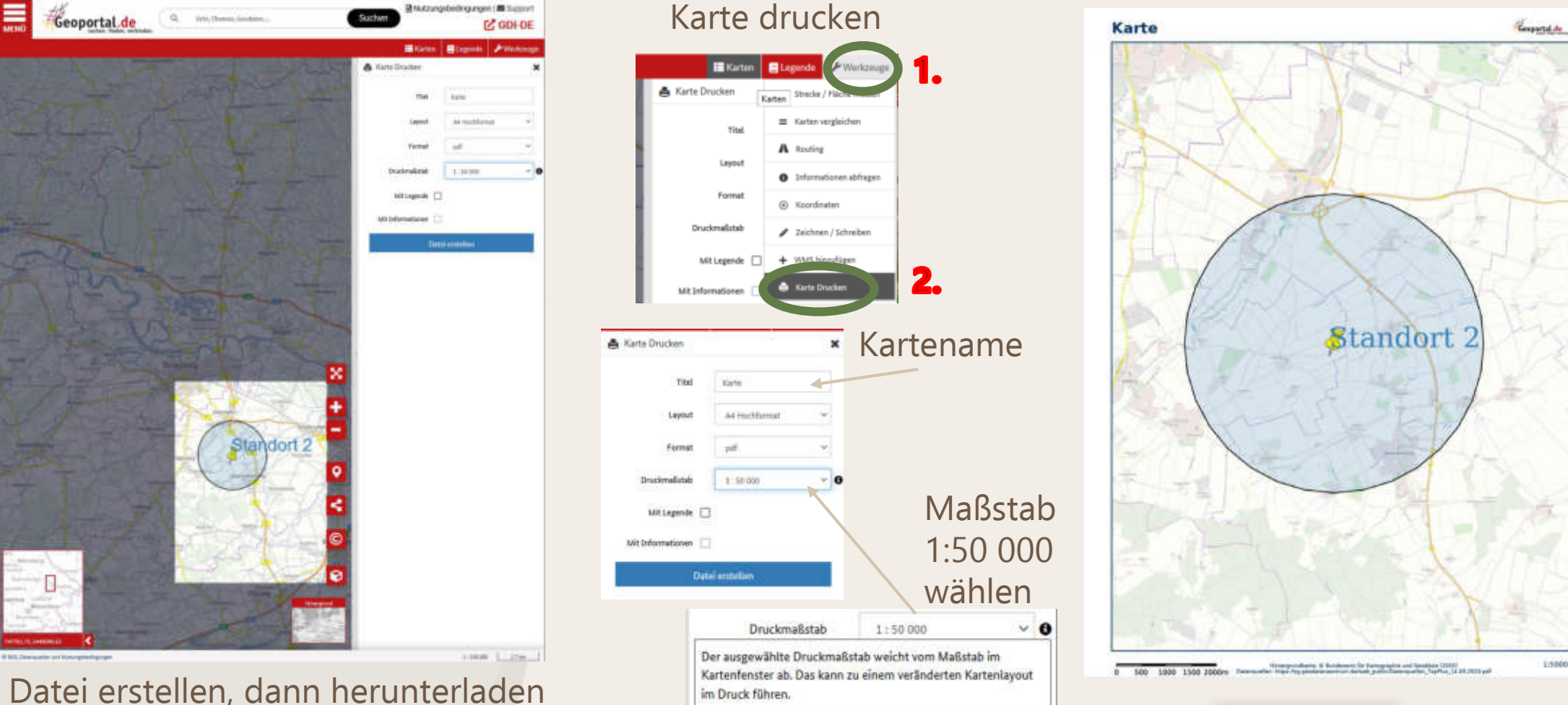

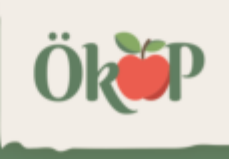

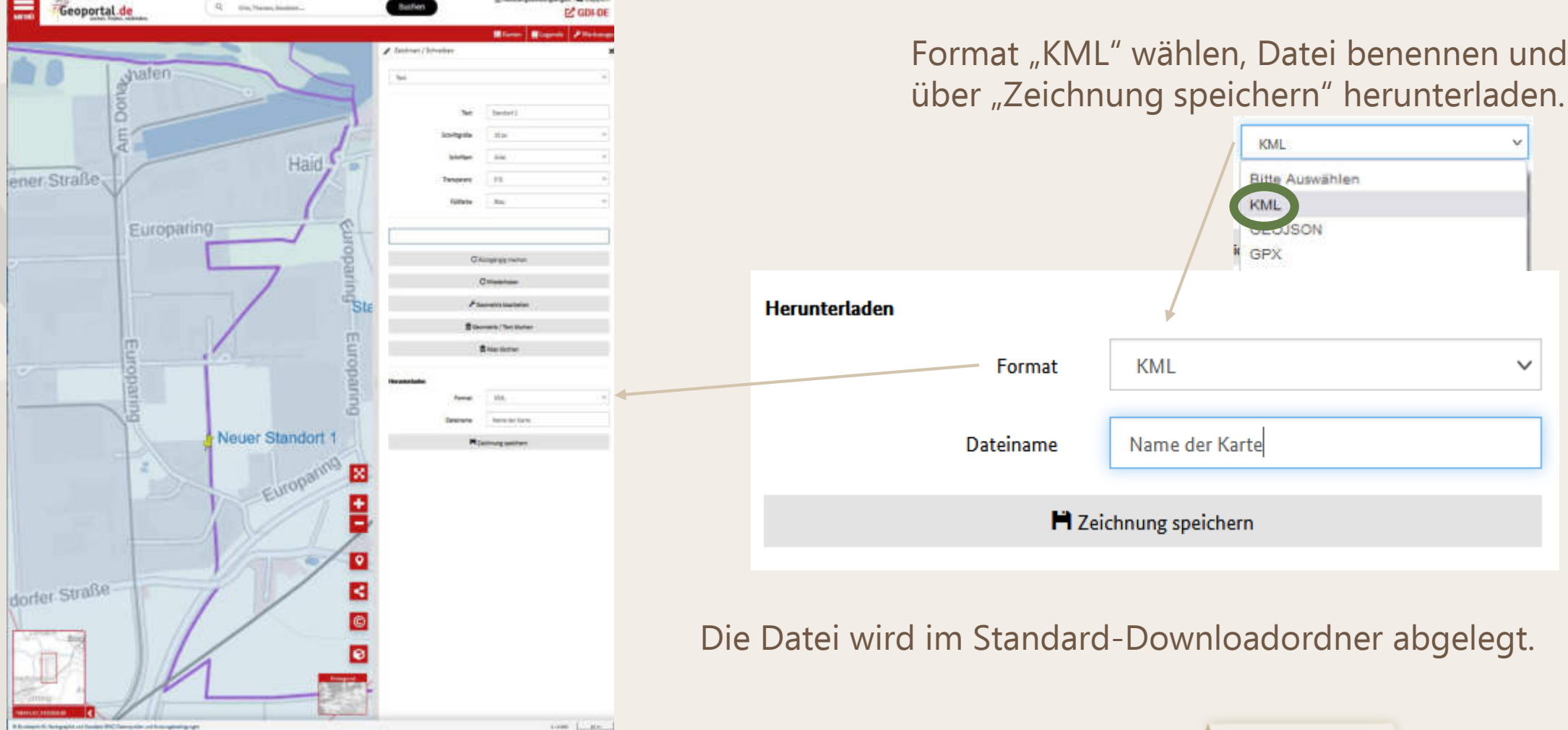

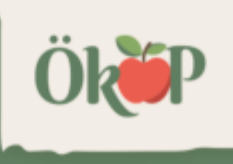

Die Standorte können nun z.B. angesehen werden unter:

<https://earth.google.com/>

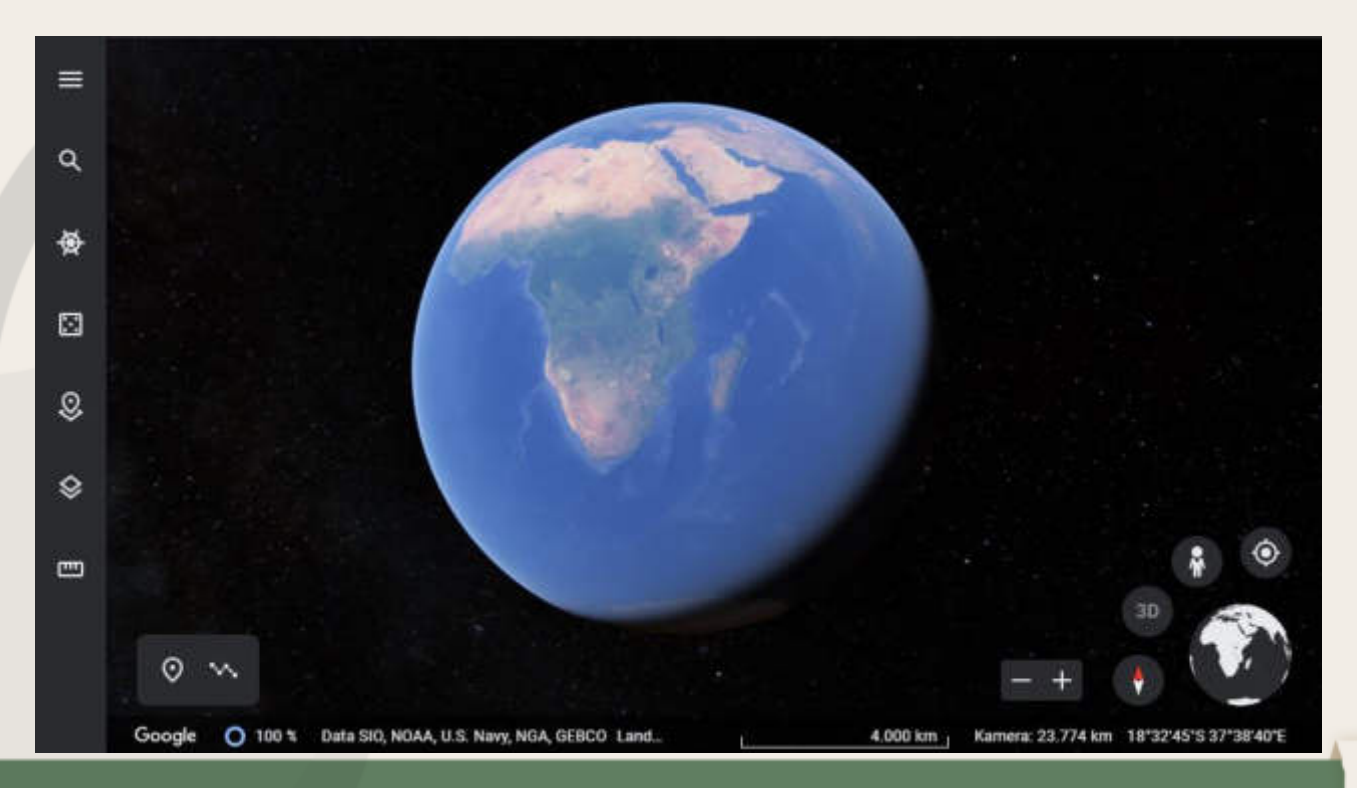

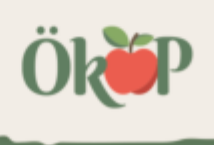

Unter Menü Projekte auswählen…

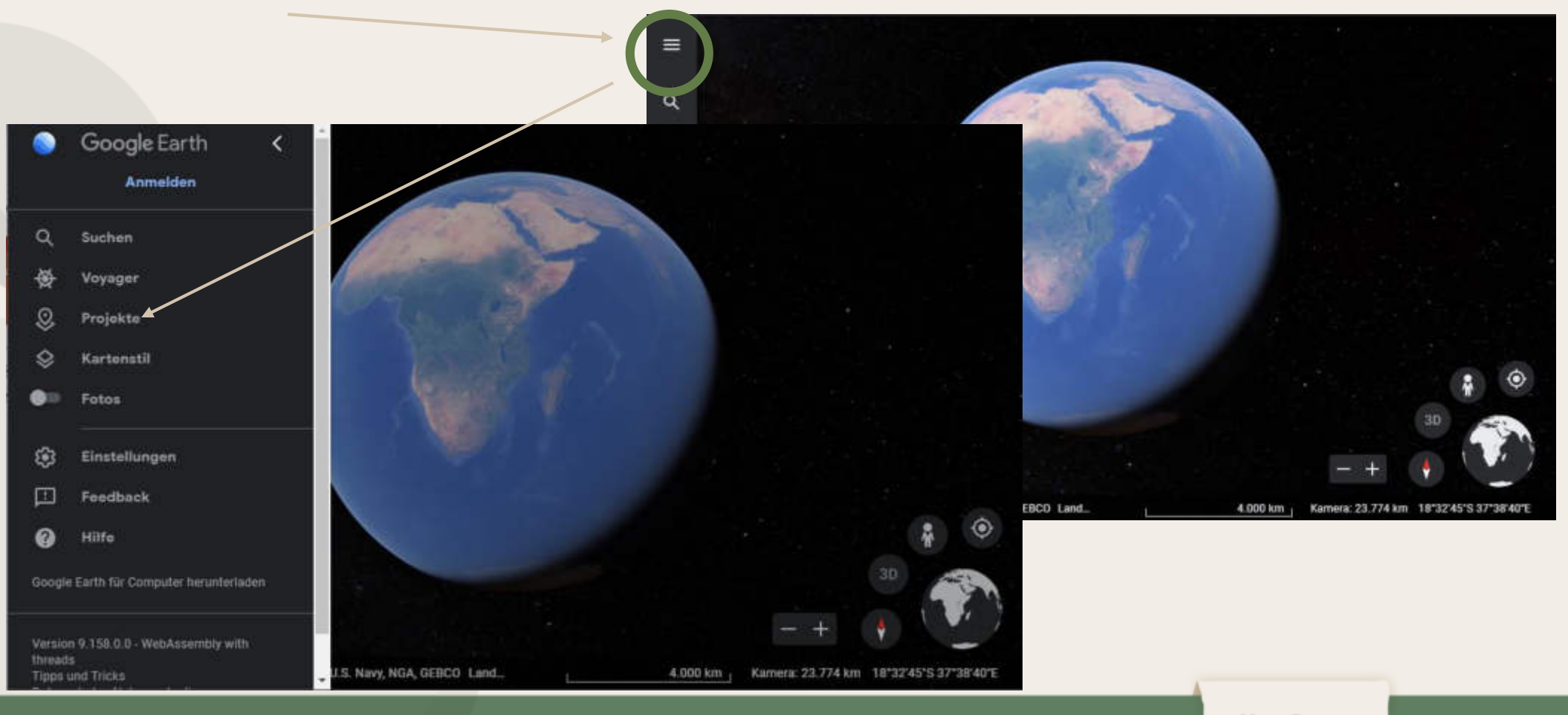

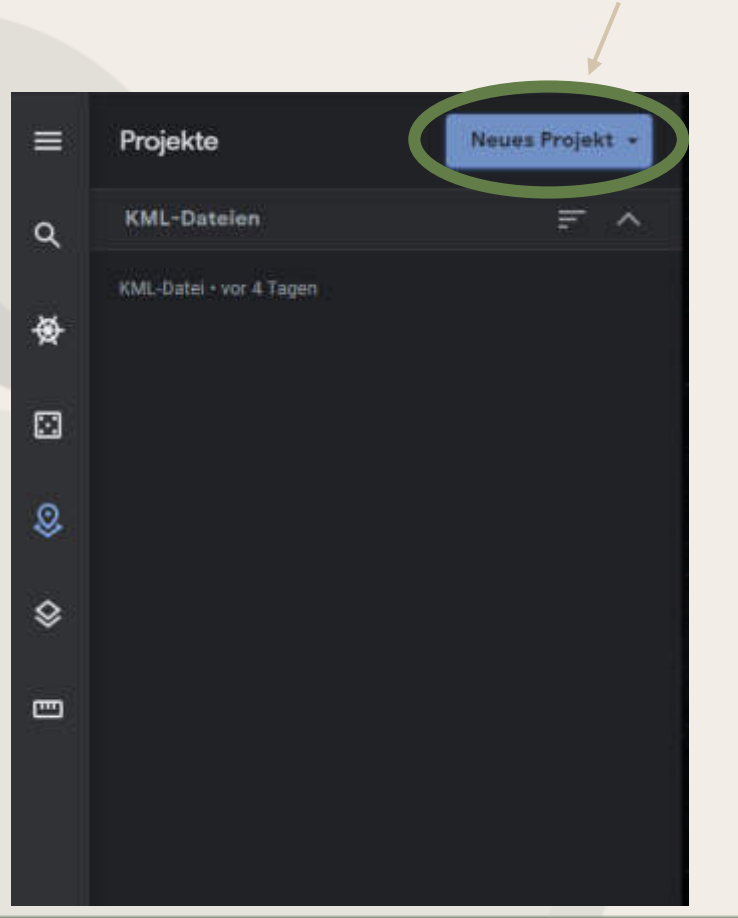

"Neues Projekt" auswählen…

…und KML-Datei vom Computer importieren ( aus dem Dateiordner in den die Standortkarten abgelegt wurden.

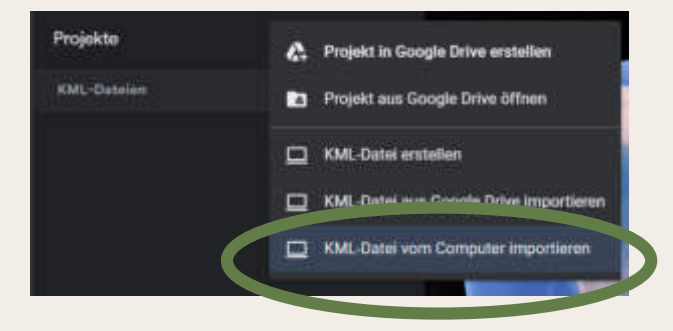

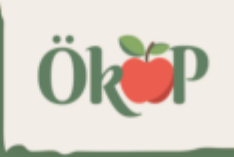

Der Standort wir nun mit einem 3 km-Radius angezeigt und man kann beliebig in der Karte ein- und auszoomen.

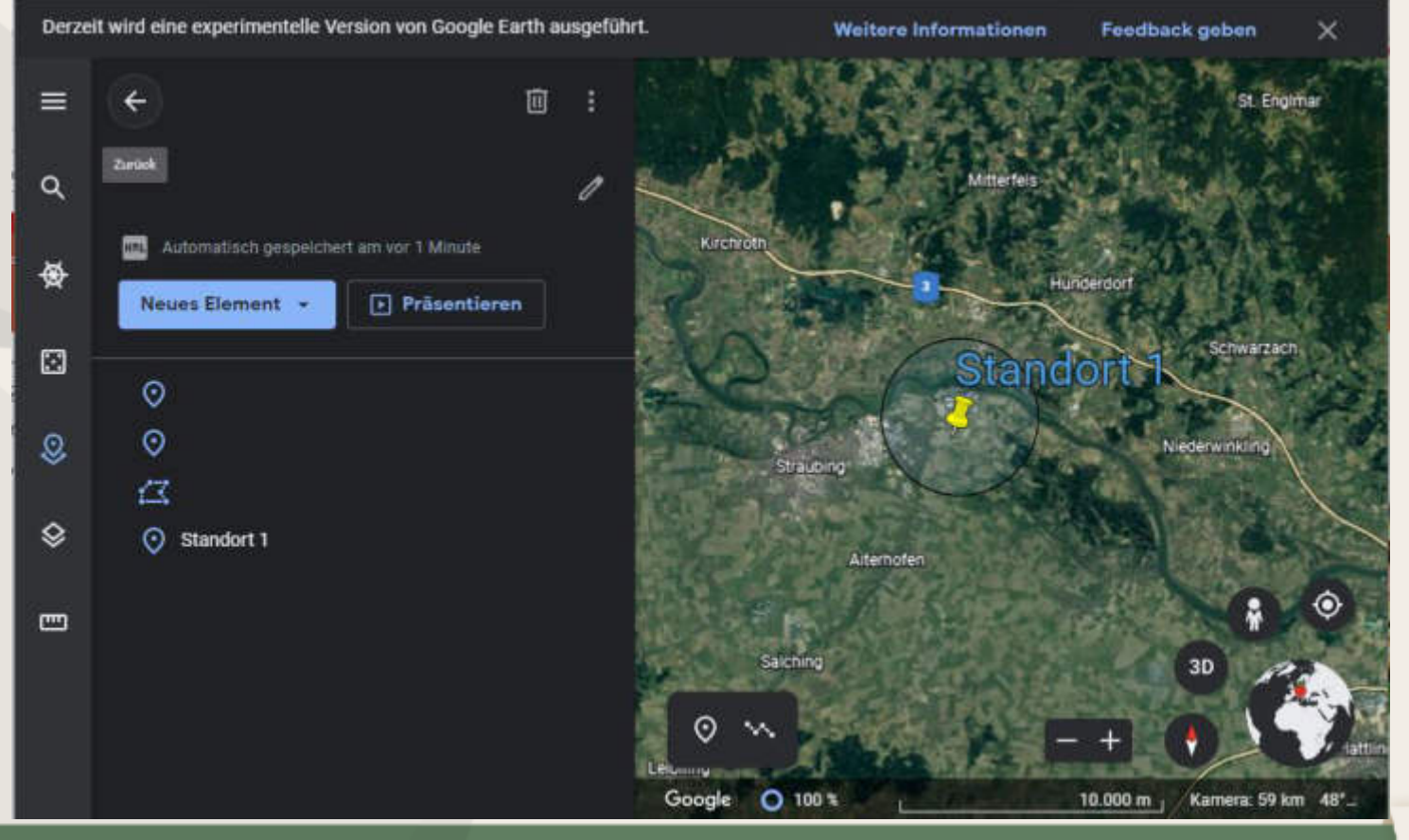

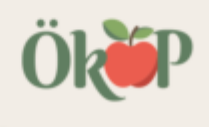

Über "Neues Projekt" können weitere Standorte zugefügt werden, die sich auch zusammen ansehen lassen (Unterpunkt: "KML-Dateien" unter "Projekte")

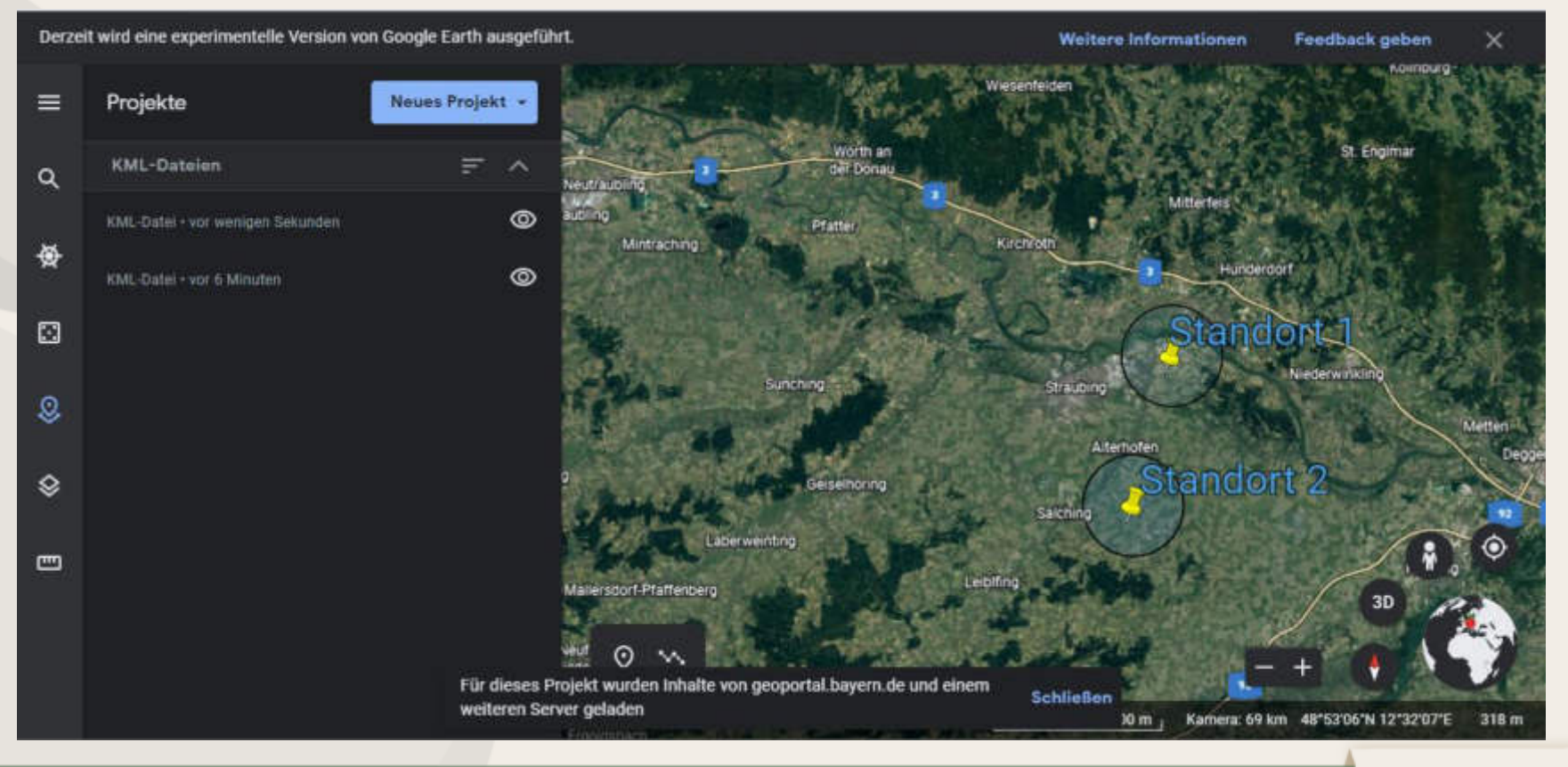

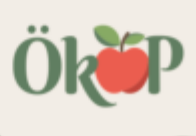

1. Karte öffnen: https://www.homecrossing.de/beespace

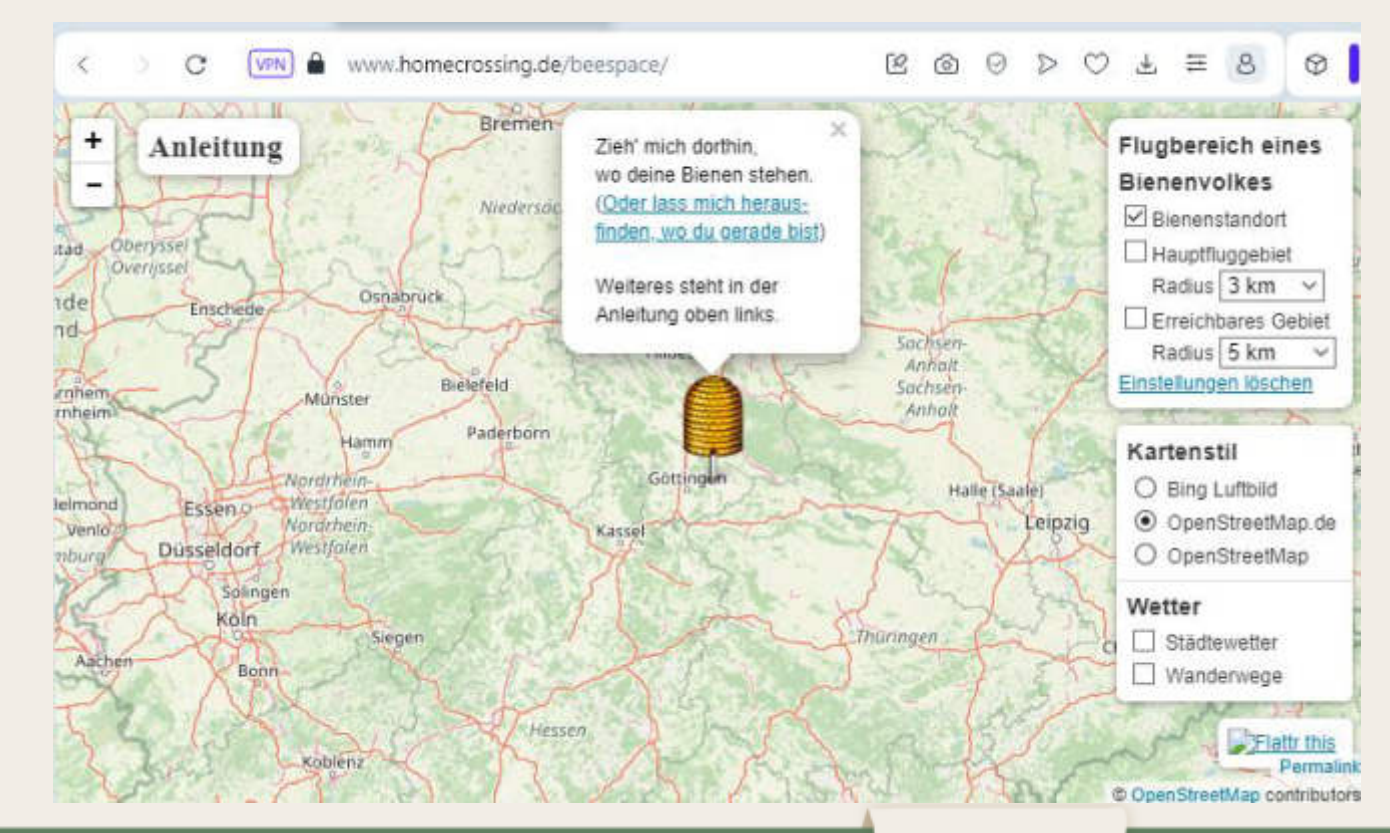

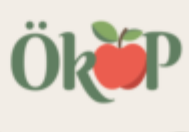

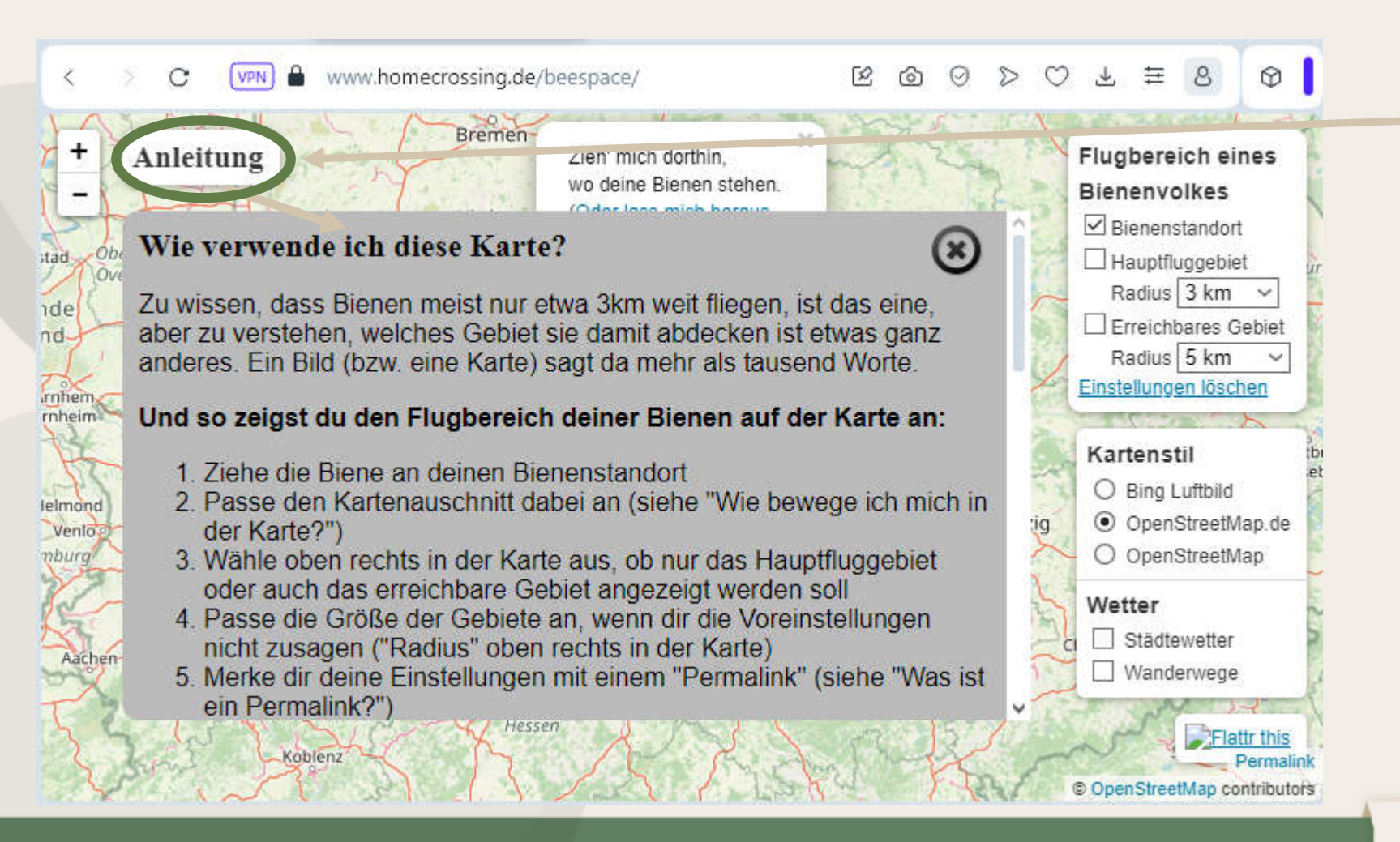

Auf "Anleitung" klicken um die Erklärung anzeigen zu lassen.

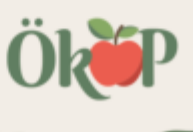

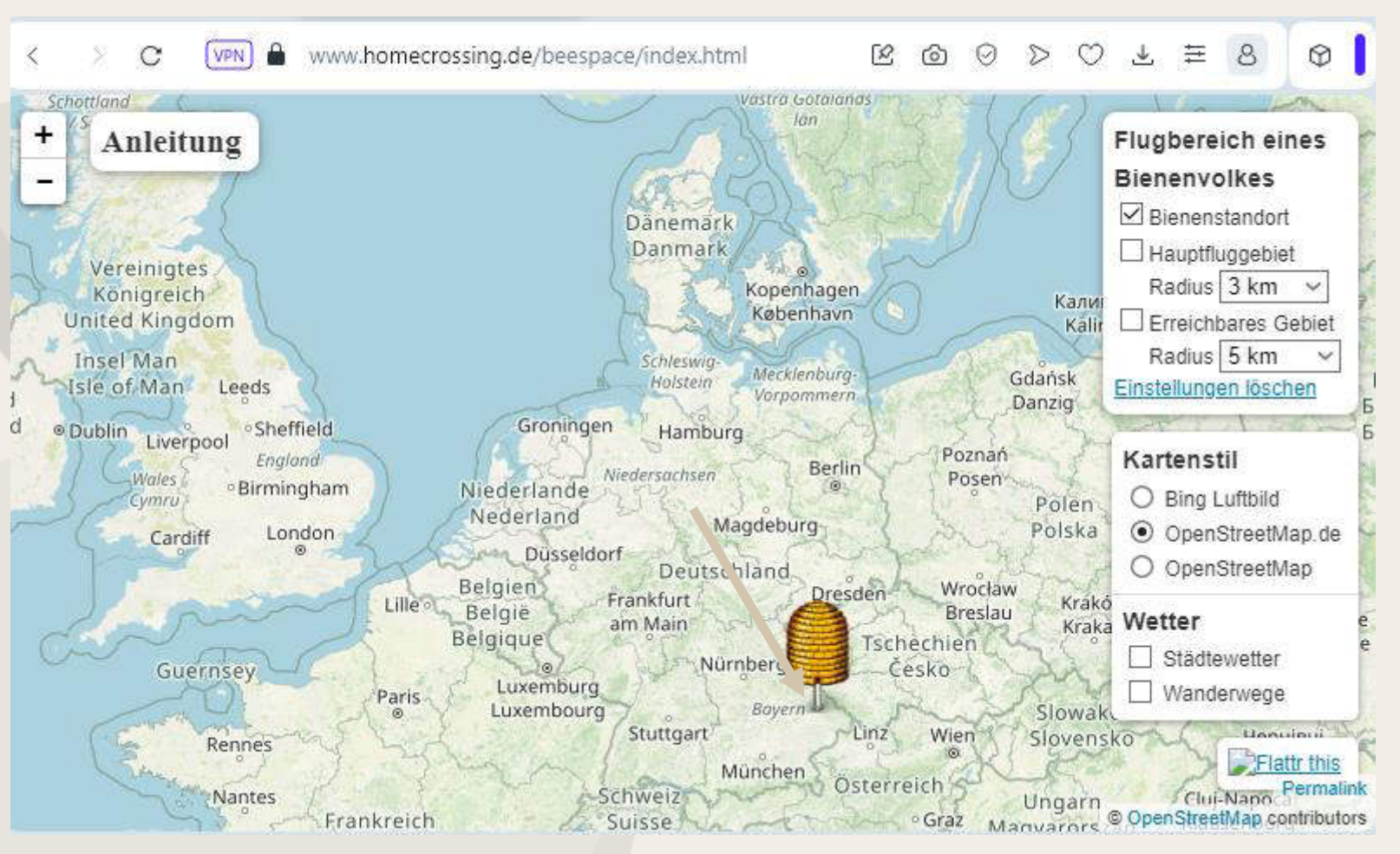

Den Bienenkorb auf der voreingestellten Straßenkarte auf den eigenen Bienenstandort platzieren.

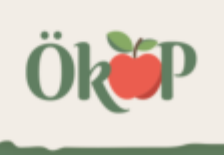

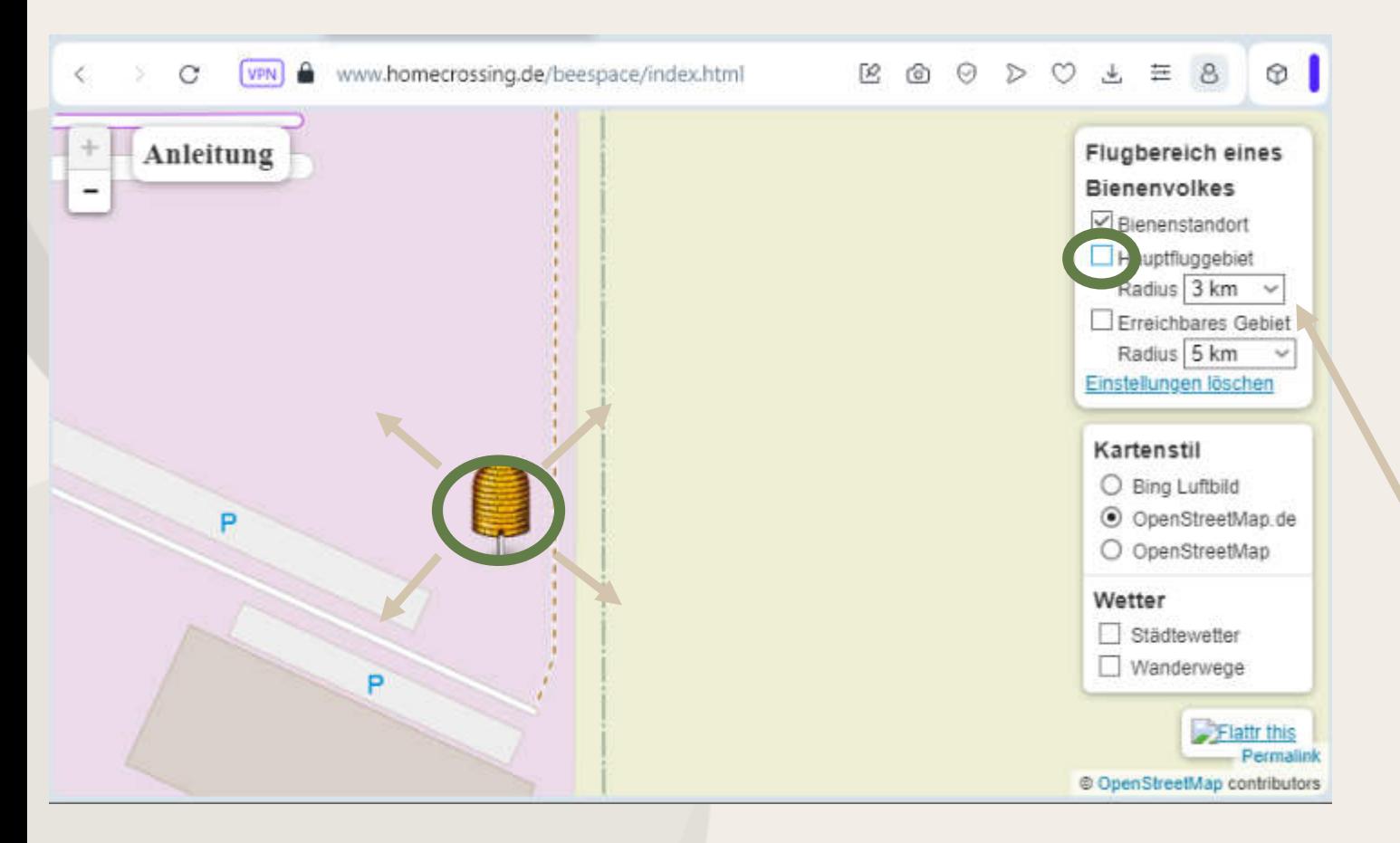

Den Bienenkorb auf der voreingestellten Straflenkarte in der Detailansicht auf den korrekten Bienenstandort platzieren. Und anschließend das Häkchen "Hauptfluggebiet, 3 km" auswählen.

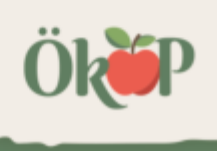

Auf der Karte wird nach herauszoomen die 3-km-Zone sichtbar.

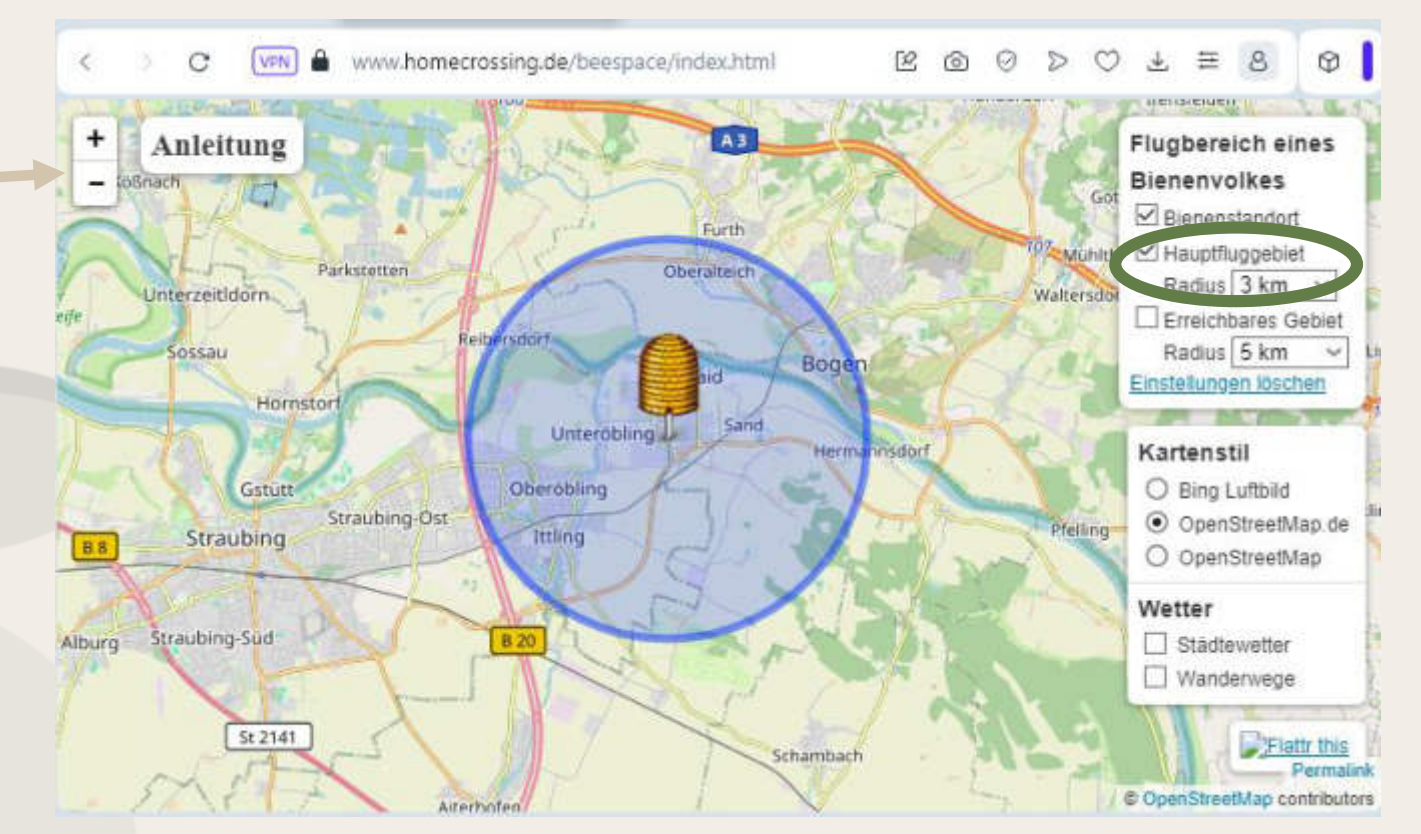

Bitte davon ein möglichst hochaufgelöstes Bildschirmfoto erstellen und per E-Mail an die Kontrollstelle senden.

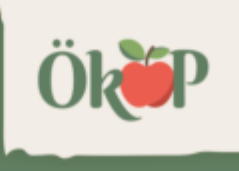

ÖkÜP

ÖkoP Zertifizierungs GmbH Europaring 4 | 94315 Straubing

Tel.: +49 9421 961 09 - 0 E-Mail: biokontrollstelle@oekop.de

www.oekop.de

#### Herzlichen Dank!